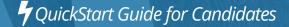

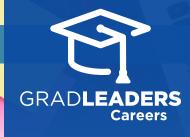

## How to Update Your Profile

Visit your school's

career services

website and log in.

From the dashboard,
select Profile → My
Profile.

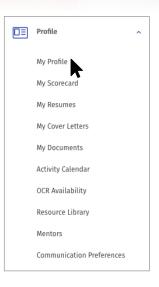

2

Click **Edit** (or the small pencil icon) next to any of the following fields you'd like to update: Account Information, Contact Information, Detailed Profile, Experiences/Skills or Career Preferences

| EDIT 🧪 |
|--------|
|--------|

3

**Type** or select the information you'd like to modify into the field box.

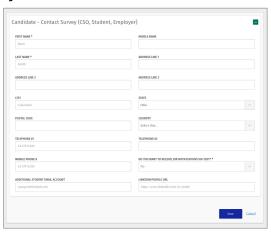

4

Click **Save** or **Cancel** if you'd like to discard your changes.

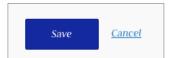

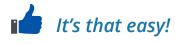